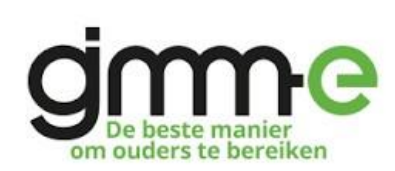

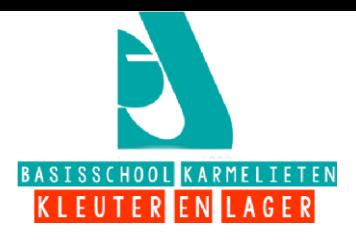

Beste ouders,

Enkele jaren geleden zijn we gestart met het versturen van digitale brieven, video's en fotoalbums via GIMME. Door dit platform kon u als ouder sneller en nauwkeuriger op de hoogte blijven van berichtgeving die belangrijk is voor u en uw kind. "GIMME" laat ons ook toe om online antwoordstrookjes, beelden en zelfs hele fotoalbums (bv. van een klasuitstap) aan onze berichten te voegen. Bovendien is "GIMME" ook een **milieuvriendelijke oplossing.**

"GIMME" is een flexibel systeem waarmee we u berichten kunnen sturen. Het voordeel ervan is dat u enkel berichten krijgt die met de klas van uw kind te maken hebben. Via e-mail krijgt u een melding als er een nieuw bericht is.

### **Voortaan zult u van ons voornamelijk brieven krijgen via het "GIMME"-platform en geen papieren berichtgeving meer als u hiermee akkoord gaat.**

Om "GIMME" te kunnen gebruiken, vragen wij u om u aan te melden met uw e-mailadres(sen).

### **Mogen wij u vragen om volgend stappenplan te volgen:**

**Stap 1: Surf** naar de volgende webpagina:<https://app.gimme.eu/login> en je krijgt dit te zien.

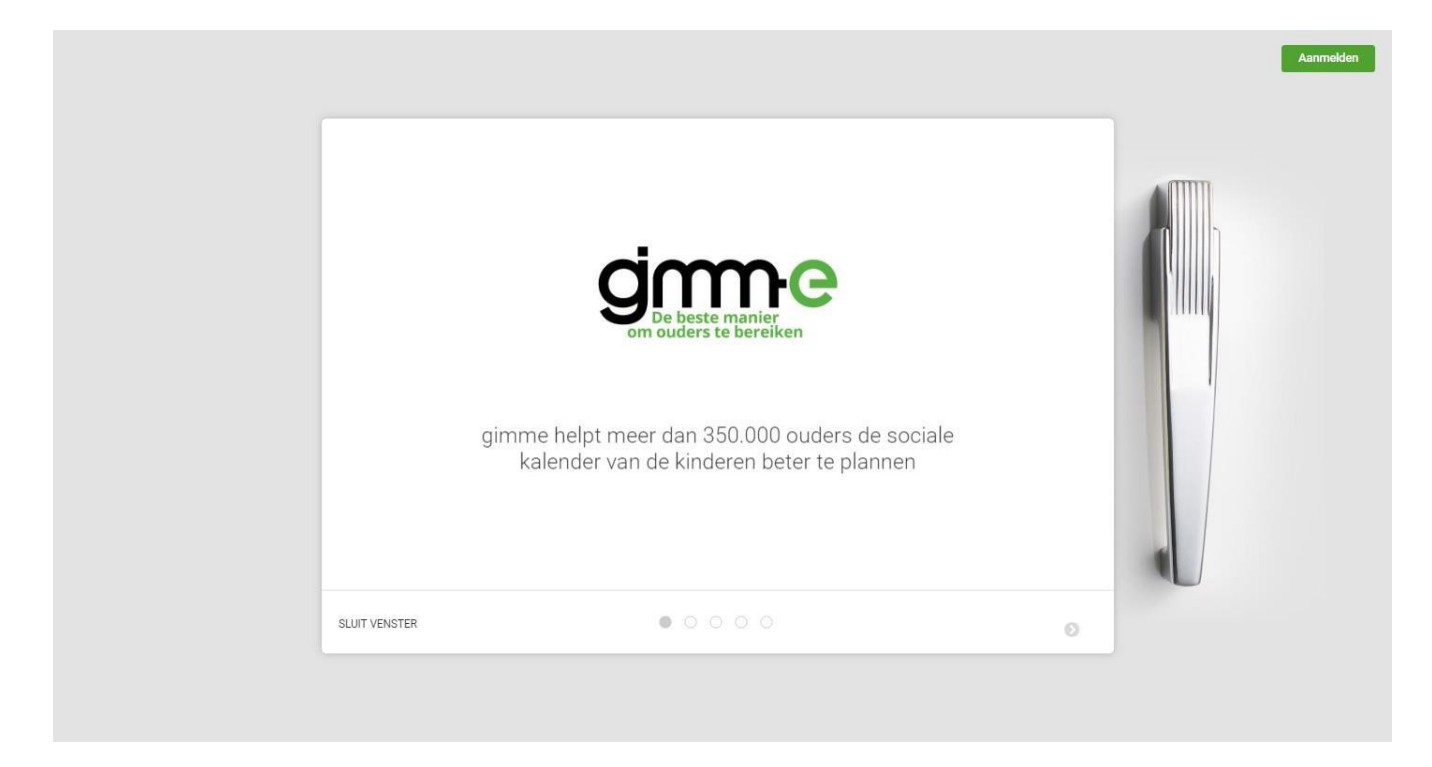

**Stap 2:** Klik op de groene knop "aanmelden"

**Stap 2:** Vervolgens krijg je onderstaand scherm te zien. Klik op de knop "registreren".

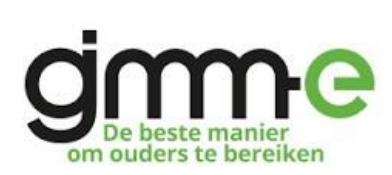

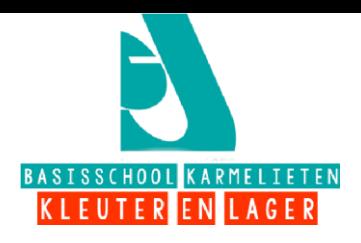

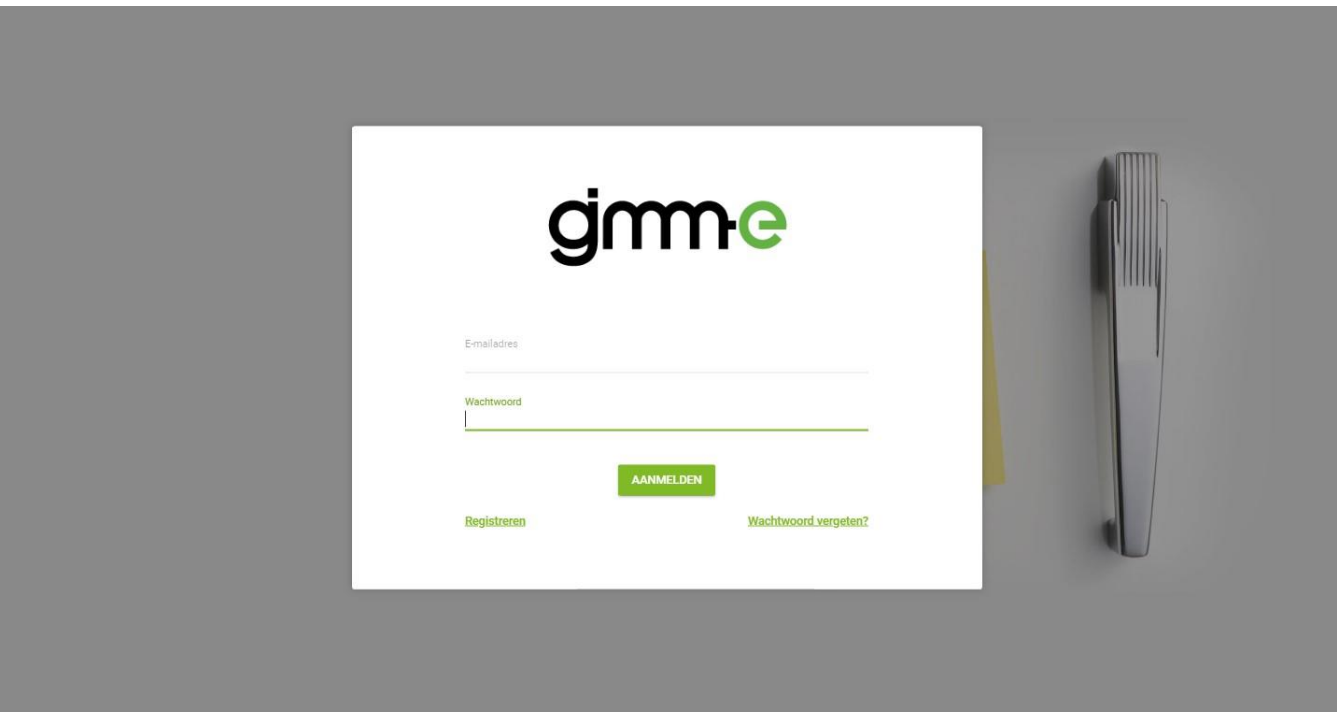

**Stap 3:** Nadat je het registratieproces hebt doorgelopen kom je op je GIMME prikbord. Omdat je nieuw bent zal je prikbord leeg zijn. Je zal de melding zien staan "Je volgt nog geen kanalen, daarom is het hier zo leeg."

### **Klik op de knop "Kaart openen".**

Je krijgt een landkaart te zien. Wanneer je geolocatie is ingeschakeld zal de kaart automatisch inzoomen naar de plek waar je je op dat moment bevindt (voorwaarde is wel dat je geolocatie aanstaat).

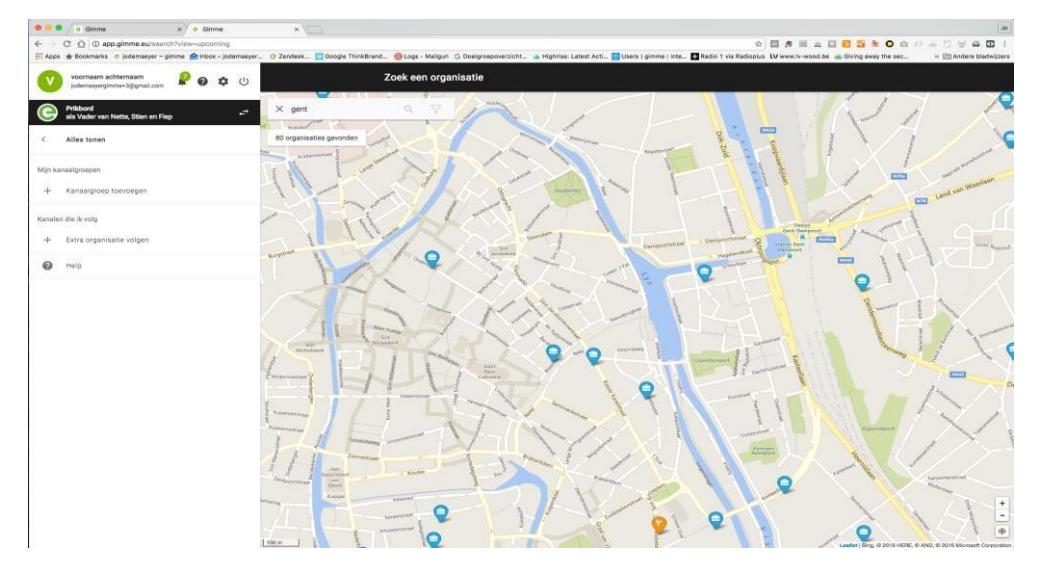

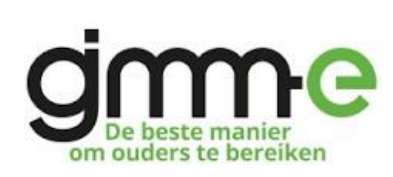

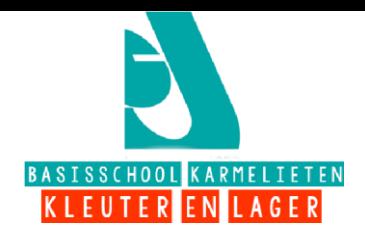

## **Klik op het pinnetje van de organisatie die je wil volgen.**

Er schuift nu een paneel over het scherm met de details over de organisatie.

Als dit de organisatie is die je wil volgen, klik dan op **"volg deze organisatie".**

**Stap 4: Kies het juiste kanaal.** Je ziet nu de kanalen van de organisatie verschijnen. Vink de kanalen aan die je wil volgen. Telkens je een kanaal aanvinkt zal je het kanaal zien verschijnen in het linker zijpaneel.

**Stap 5: Klik** op klaar. Proficiat! Je "GIMME"-prikbord is klaar en je volgt nu enkel de gevraagde klas(sen) van je kind(eren).Tot binnenkort (op het juiste kanaal!)

# Enkele interessante links:

Stappenplan: <https://goo.gl/MQhTng> Video: <https://goo.gl/MsZhEh>

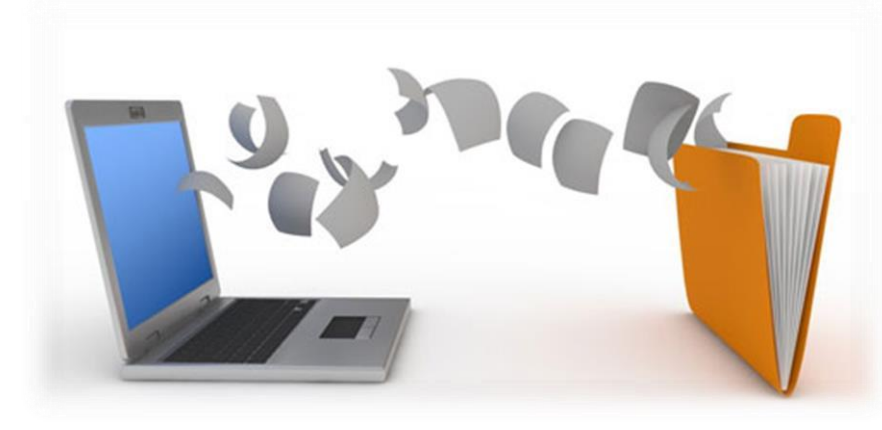

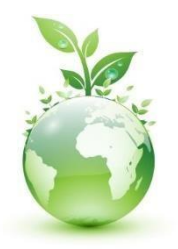

**het milieu!** 

**Denk aan**